## Printing from the new version of Lexis Advance

Lexis will eventually provide printing instructions, but until then, try following these directions.

1. When you are ready to print, click on the Lexis printer icon above your material. Lexis uses pop-ups so make sure that your browser is not blocking pop-ups.

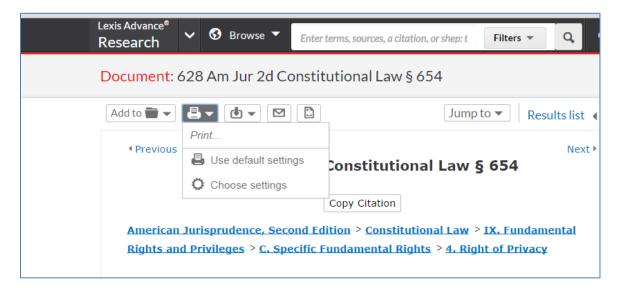

- 2. There are two options. Click on Choose settings.
- 3. Under the Basic Options tab select the LexisNexis Printer to print to the free Lexis student printer.

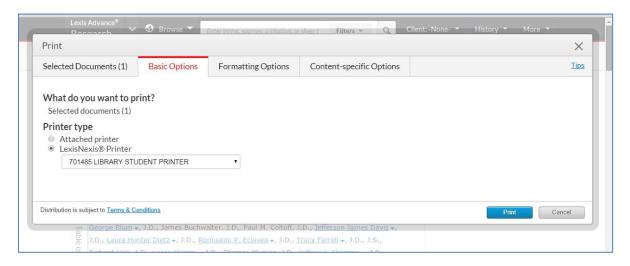

You should also check the settings under the Formatting Options tab and the Content-specific Options tab to make sure you are printing the correct material.

4. On the Formatting Options tab make sure that your first and last name will be on the cover page. This helps us to sort the printouts.

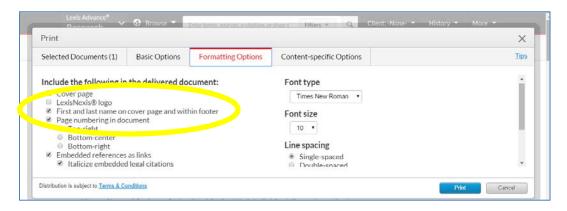

5. On the Content-specific Options tab, uncheck Include Annotations.

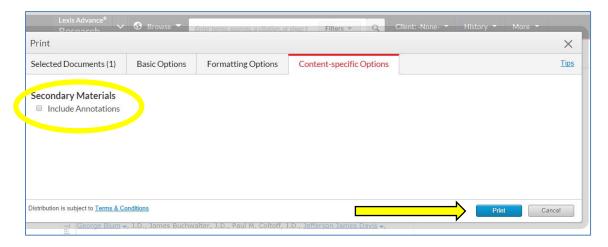

6. Click the print button to print.

If you want to print to an attached printer or to the Law School's network printers, select Attached Printer on the Basic Options tab instead of the LexisNexis Printer.

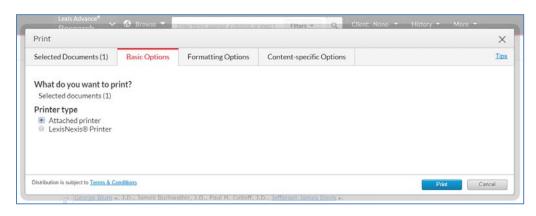